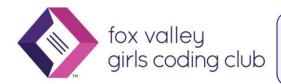

# Bootstrap Intro: Responsive Web Design

# Introduction to Bootstrap Framework for Responsive Web Sites

# What is Bootstrap?

"Bootstrap is the most popular HTML, CSS, and JavaScript framework for developing responsive, mobile-first web sites." – From <u>W3Schools Bootstrap Tutorial</u>

# Why Use It?

- **Responsive Web Design:** lots of built-in ("out of the box") features to ensure that your site looks good across all types/sizes of devices
- NavBar: Beautiful menus!
- Consistent look and feel: buttons, menus, headings, lists, and many other Web page components
- Themes: Many lovely themes available to change the colors and other aspects of appearance just by swapping out a file! See Bootswatch for a nice selection of free downloadable themes

## How to Get Bootstrap into Your Web Project

Bootstrap consists of JavaScript and CSS files that need to be added to your project

## Edit an existing Web project or create a new one:

- For our demo we will use Glitch: Go to https://glitch.com
- Open your Web project from our previous meeting <u>or</u> click the New Project button and select "hello-webpage"
- Select the index.html file in the editor
- View in the Browser using the Show option above the list of files to see the "before Bootstrap" appearance

#### Get Bootstrap and add to your project

- Go to https://getbootstrap.com/docs/4.4/getting-started/introduction/
- Follow the instructions under Quick start to copy and paste the CSS and the JS links into your index.html page
  - CSS goes inside the <head> element
  - JS goes just before the closing </body> tag
- This initial example uses the CDN (Content Delivery Network) source for the CSS and JavaScript files, i.e., the files are hosted in the cloud rather than copied to your project
- Take another look at your project in the Browser; depending on what content you have on your page you may see differences from the previous appearance

```
k!DOCTYPE html>
      <html lang="en">
         <head>
            <title>Hello!</title>
            <meta charset="utf-8" />
            cmeta http-equi="X-UA-Compatible" content="IE=edge" />
cmeta name="viewport" content="width-device-width, initial-scale=1" />
               rel="stylesheet
                                                                                                                                                                Insert Bootstrap stylesheet
              hef="https://stackpath.bootstrapcdn.com/bootstrap/4.4.1/css/bootstrap.min.css" integrity="sha384-Vkoo8x4CGsO3+Hhxv8T/Q5PaXtkKtu6ug5TOeNV6gBiFeWPGFN9MuhOf23Q9Ifjh" crossorigin="anonymous"
                                                                                                                                                                link in <head> before your
                                                                                                                                                               project-specific stylesheet(s)
           //
<!-- import the webpage's stylesheet -->
<link rel="stylesheet" href="/style.css" />
<!-- import the webpage's javascript file -->
<script src="/script.js" defer></script>
15
16 ×
17
18
19 ×
20 ×
21
22 ×
23
         </head>
         <body>
           <h1>Hi there!</h1>
              I'm your cool new webpage. Made with 
<a href="https://glitch.com">Glitch</a>!
24 v
25
26
27 v
           <!-- include the Glitch button to show what the webpage is about and
           to make it easier for folks to view source and remix -->
<div class="glitchButton" style="position:fixed;top:20px;right:20px;"></div>
28
29
30
31
32
33
34
35
36
37
38
39
40
41
42
            <script src="https://button.glitch.me/button.js"></script>
               src="https://code.jquery.com/jquery-3.4.1.slim.min.js"
              integrity="sha384-Jqqa4849blE2+poT4WnyKhv5vZF5SrPo0iEjwBvKU7imGFAV0wwj1yYfoRSJoZ+n"crossorigin="anonymous"
            ></script>
                                                                                                                                                                 Insert JQuery, Popper, and
            <script
              src="https://cdn.jsdelivr.net/npm/popper.js@1.16.0/dist/umd/popper.min.js"
integrity="sha384-Q6E9RHvbIyZFJoft+2mJbHaEWldlvI9IOYy5n3zV9zzTtmI3UksdQRVvoxMfooAo
                                                                                                                                                                Bootstrap JavaScript sources
               crossorigin="anonymous"
                                                                                                                                                                 above closing </body> tag
            ></script>
               src="https://stackpath.bootstrapcdn.com/bootstrap/4.4.1/js/bootstrap.min.js"
integrity="sha384-wfSDF2E50Y2D1uUdj003uMBJnjuUD4Ih7YwaYd1iqfktj0Uod8GCExl30g8ifwB6"
               crossorigin="anonymous"
            ></script>
         </body>
      </html>
```

#### Add some features to showcase Bootstrap's Power

#### Navigation

- Go to <a href="https://getbootstrap.com/docs/4.4/components/navbar/">https://getbootstrap.com/docs/4.4/components/navbar/</a>
- Scroll to the first code example under "Supported Content"
- Click "Copy" in the upper right of the Navbar example
- Paste it into your project right under the <body> tag, i.e., at the start of the content
- View your page in the Browser again

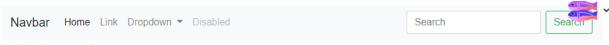

# Hi there!

I'm your cool new webpage. Made with Glitch!

 Resize the Window or look at your site on your phone to see the Responsive design: The bar menu changes to the "hamburger" menu!

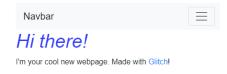

• **Tip:** Move the Glitch button to the bottom: find the "glitchButton" div near the bottom of the code and change "top" to "bottom"

#### Jumbotron

- <a href="https://getbootstrap.com/docs/4.4/components/jumbotron/">https://getbootstrap.com/docs/4.4/components/jumbotron/</a>
- Copy and paste to your page right below the </nav> closing tag
- Modify the text in the Jumbotron and view your page again

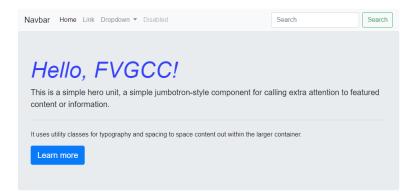

#### Hi there!

I'm your cool new webpage. Made with Glitch!

#### **Responsive Columns**

- You can design a layout with multiple columns that look great on a large tablet or computer but too small on a phone; responsive design in Bootstrap will automatically stack the columns based on screen size
- Try using the first code example here: <a href="https://getbootstrap.com/docs/4.4/layout/grid/">https://getbootstrap.com/docs/4.4/layout/grid/</a>

# Change the Theme!

- Bootstrap consists of JavaScript and CSS; it is the CSS that affects the appearance, so we can
  easily change the look by changing the CSS
- Go to <u>Bootswatch.com</u>
- Find an appealing theme and click the Preview button; when you find one you like click the arrow next to Download. Choose bootstrap.css from the list

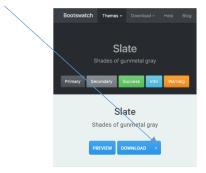

- In your Glitch project, click "New File" above the file list, then "Upload a File", select the bootstrap.css file from your downloads folder
- Replace the existing bootstrap css link with your new file:

- First make a copy of the index.html file by clicking the three stacked dots next to file name and selecting duplicate, so we can compare the two
- o In your original index.html, find the link for bootstrap.min.css in the header; change
  it to this: <link rel="stylesheet" href="bootstrap.css" />
- o And, just like that, we have a Slate Theme!

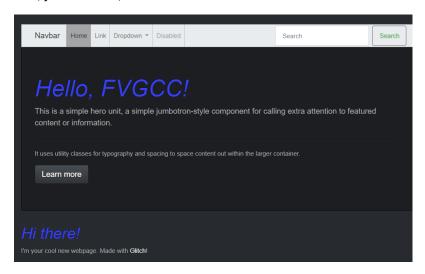

## Much, Much, More!

- Explore using some of the other components using the examples from one of these sites:
  - Bootstrap: <a href="https://getbootstrap.com/">https://getbootstrap.com/</a>
  - o <a href="https://www.w3schools.com/bootstrap4/">https://www.w3schools.com/bootstrap4/</a>